If enabled, you can access WebAssign from Moodle™ to complete coursework.

# **ACCESS WEBASSIGN FROM MOODLE**

If enabled, you can open WebAssign from your Moodle class.

## **NOTE:**

- You can't open Moodle from WebAssign.
- Ask your instructor if you are not sure whether your course uses Moodle and WebAssign.
	- **1 .** Sign in to Moodle and navigate to your class.
	- **2 .** Click the WebAssign tool.
	- **3 . FIRST TIME ONLY:** Link your WebAssign and Moodle accounts.

# **PURCHASE ACCESS**

WebAssign gives you free access for two weeks after the start of class. To continue using WebAssign after that, either enter an access code or purchase access online.

**NOTE:** An access code included with some textbooks verifies that you have already purchased WebAssign access.

### **I have an access code**

- **1 .** Verify your access code at **[webassign.net/](https://webassign.net/user_support/student/cards.html) [user\\_support/student/cards.html](https://webassign.net/user_support/student/cards.html)**.
- **2 .** Sign in to WebAssign.
- **3 .** Click **Enter Access Code**.
- **4 .** Enter your access code and click **Redeem**.
- **I do not have an access code**
	- **1 .** Sign in to WebAssign.
	- **2 .** Click **Purchase Access**.
	- **3 .** Select the items you want to purchase and click **Continue**.
	- **4 .** Review the items in your cart and click **Start Secure Checkout**.
	- **5 .** Enter your billing contact information and click **Continue**.
	- **6 .** Select your payment method and enter your payment information.

### **Upgrade to Unlimited**

- **1 .** Go to **[www.cengage.com/unlimited](https://www.cengage.com/unlimited)**.
- **2 .** Choose a subscription.
- **3 .** Click **Subscribe now**.
- **4 .** Review the items in your cart and click **Start Secure Checkout**.
- **5 .** Enter your billing contact information and click **Continue**.
- **6 .** Select your payment method and enter your payment information.

**TART STRONG** 

## **LEARN**

Your current assignments are listed on the **Home** page for each class.

- **1 .** Click the assignment name.
- **2 .** Answer the assignment questions.

WebAssign supports many different question types. Some questions display a tools palette or open in a new window.

- **3 .** Submit your answers.
- **4 .** Review your marks and feedback. Usually you will see  $\checkmark$  or  $\checkmark$  for each answer.
- **5 .** Change your incorrect answers and submit again.
- **6 .** When you are done, always click **sign out**.

## **SYSTEM REQUIREMENTS**

## **SUPPORTED BROWSERS Windows**

- Chrome version 65 or later
- Firefox version 59 or later
- Internet Explorer 11
- Microsoft Edge 16

### **MacOS / OS X**

- Chrome version 65 or later
- Firefox version 59 or later
- Safari version 11 or later
- **Linux**
- Firefox version 59 or later **iOS**
- Safari version 11 or later on iPad only

**NOTE:** Some features and content require Flash and do not work on iOS.

Features and content are not optimized for a small screen size and might be difficult to use.

Other browsers and versions than those listed might also work, but are not supported. If you have problems when using an unsupported browser, try using a supported browser before contacting Customer Support.

### **RECOMMENDED BANDWIDTH AND HARDWARE**

- Internet: 5+ Mbps
- RAM: 1+ GB
- Display: 1024 × 768

## **CUSTOMER SUPPORT**

**ONLINE: [webassign.com/](https://webassign.com/support/student-support) [support/student-support](https://webassign.com/support/student-support) CALL: [800.354.9706](tel:800.354.9706)**

## **MORE INFORMATION**

Search the online help for answers to most questions: **[webassign.net/manual/](https://www.webassign.net/manual/student_guide/) [student\\_guide/](https://www.webassign.net/manual/student_guide/)**

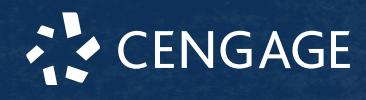